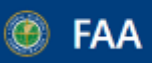

#### **Dynamic Regulatory System** taterial from the Office of A Comprehensive Knowledge Center of Regulatory and Guidance **Aviation Safety and other Services and Offices**

# **AD Biweekly Search Guide for DRS**

Updated 7/18/2022

#### <https://drs.faa.gov/browse>

## **1. On the left Browse menu, click "Regulation Related Documents and Reports > Airworthiness Directives Biweekly (AD Biweekly) "**

- OR search "AD Biweekly" in the search box under "Browse"

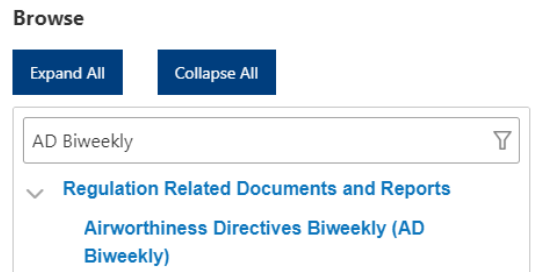

### **2. Click on the "AD Biweekly" title in the Browse menu (shown above) to reveal the AD Biweekly menu**

#### **Airworthiness Directives Biweekly (AD Biweekly)**

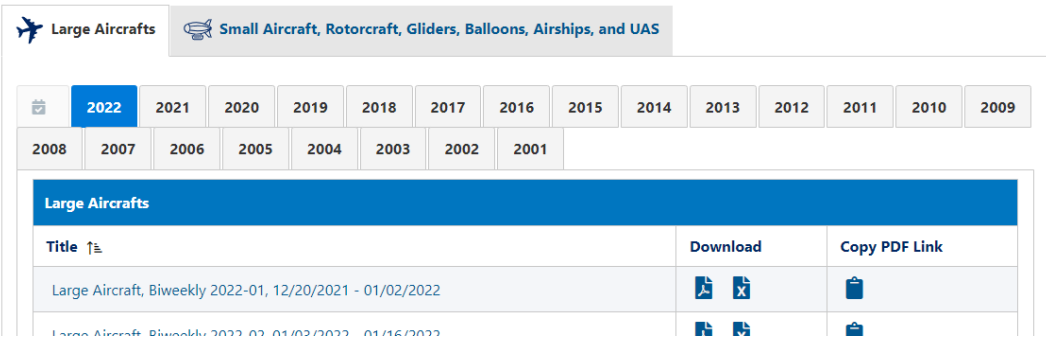

- Click the two tabs at the top to switch between the "Large Aircraft" and "Small Aircraft" reports (shown above)
- Click each year box to show all Biweekly reports produced in that year (shown above)
- Click the Sort icon by the "Title" to organize the reports (shown above)
- **3. Click on the title of a Biweekly report to view the document**

**4. We provide a downloadable PDF of the Biweekly report, an Excel file with the metadata for the report, and a link to the PDF document (shown below)**

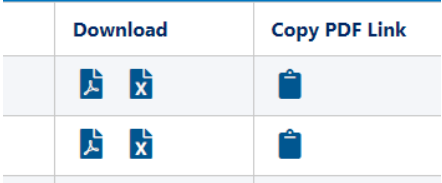

**5. For further help, please visit the Help & Training section of DRS here[: https://drs.faa.gov/help](https://drs.faa.gov/help)**